#### 18.1.7 Editors - Graph Editor - Key Menu  $\mathcal{S}$

# **Table of content**

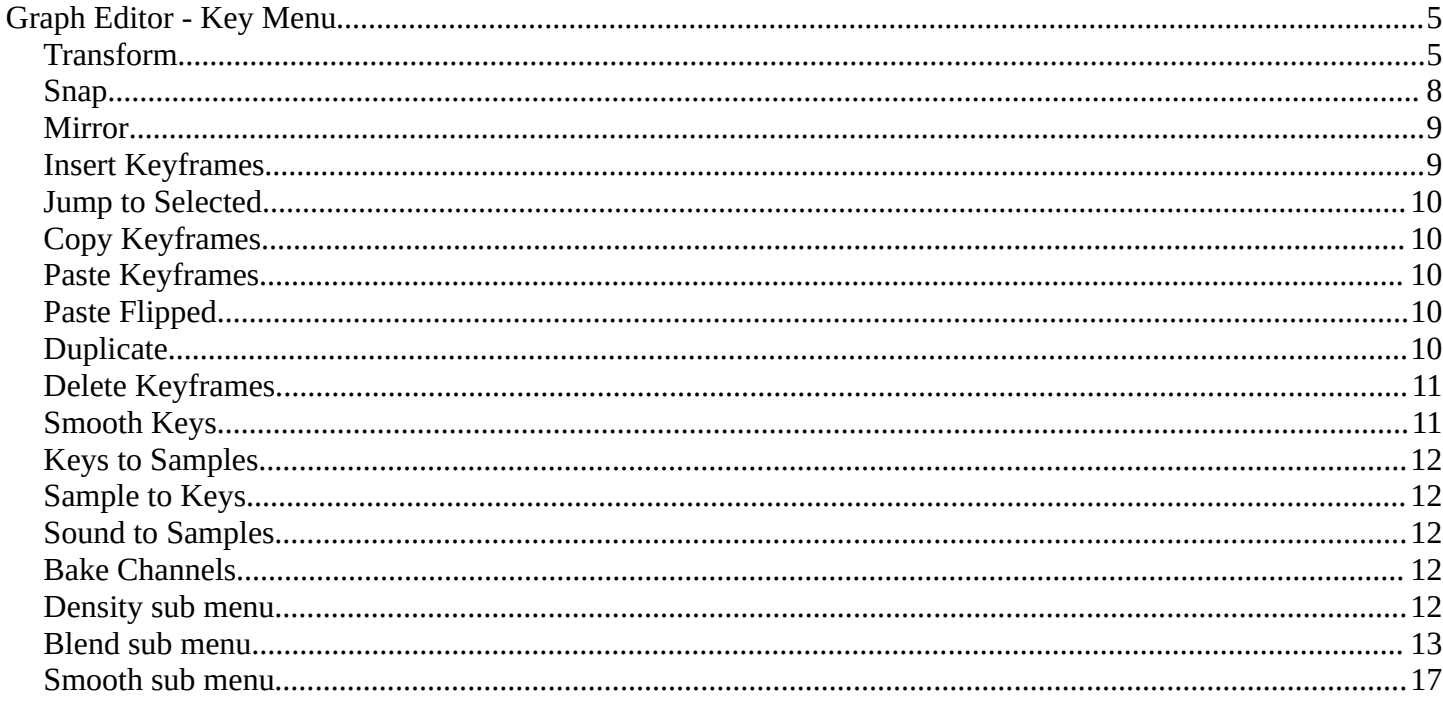

# **Detailed table of content**

# **Detailed table of content**

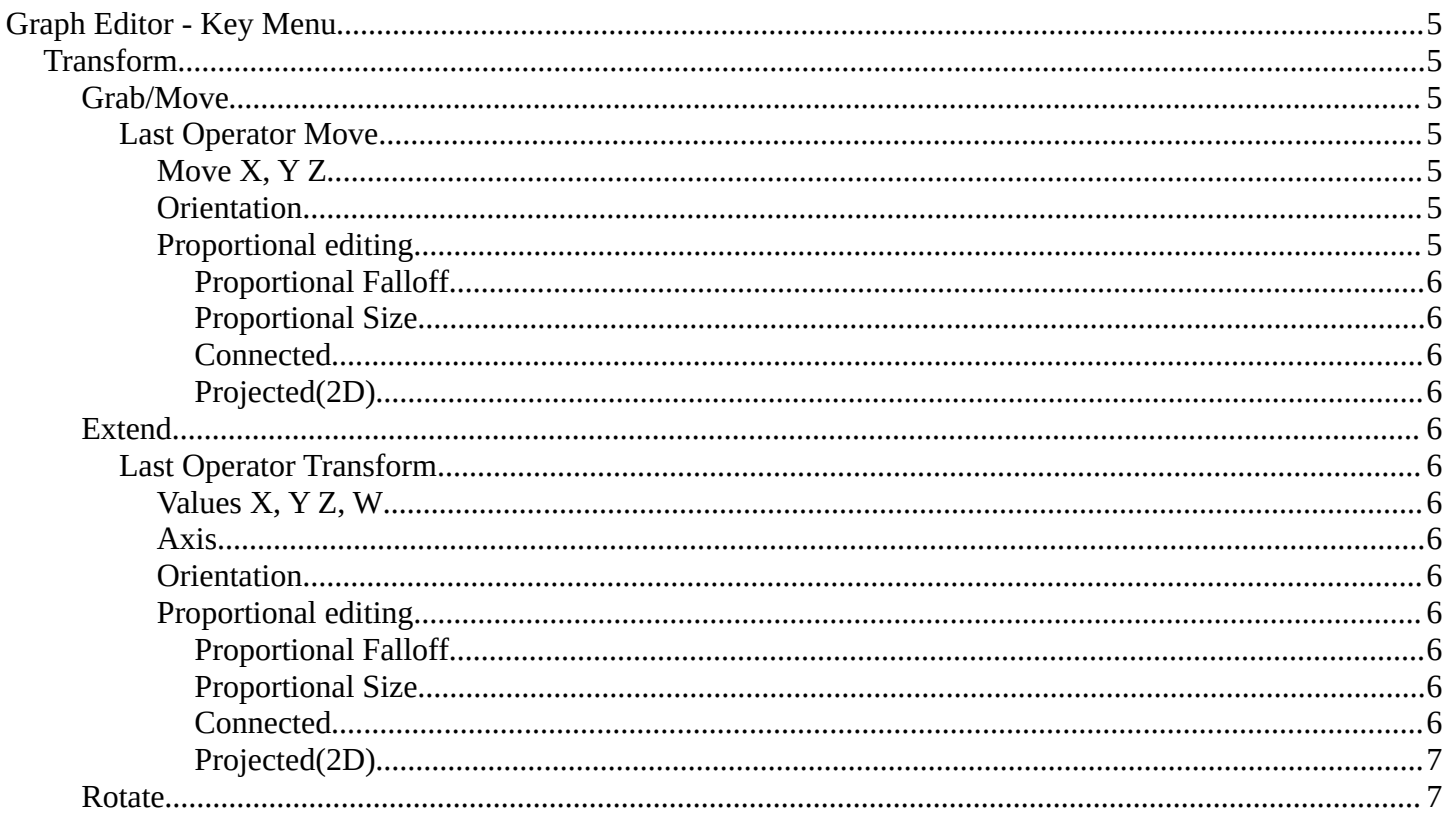

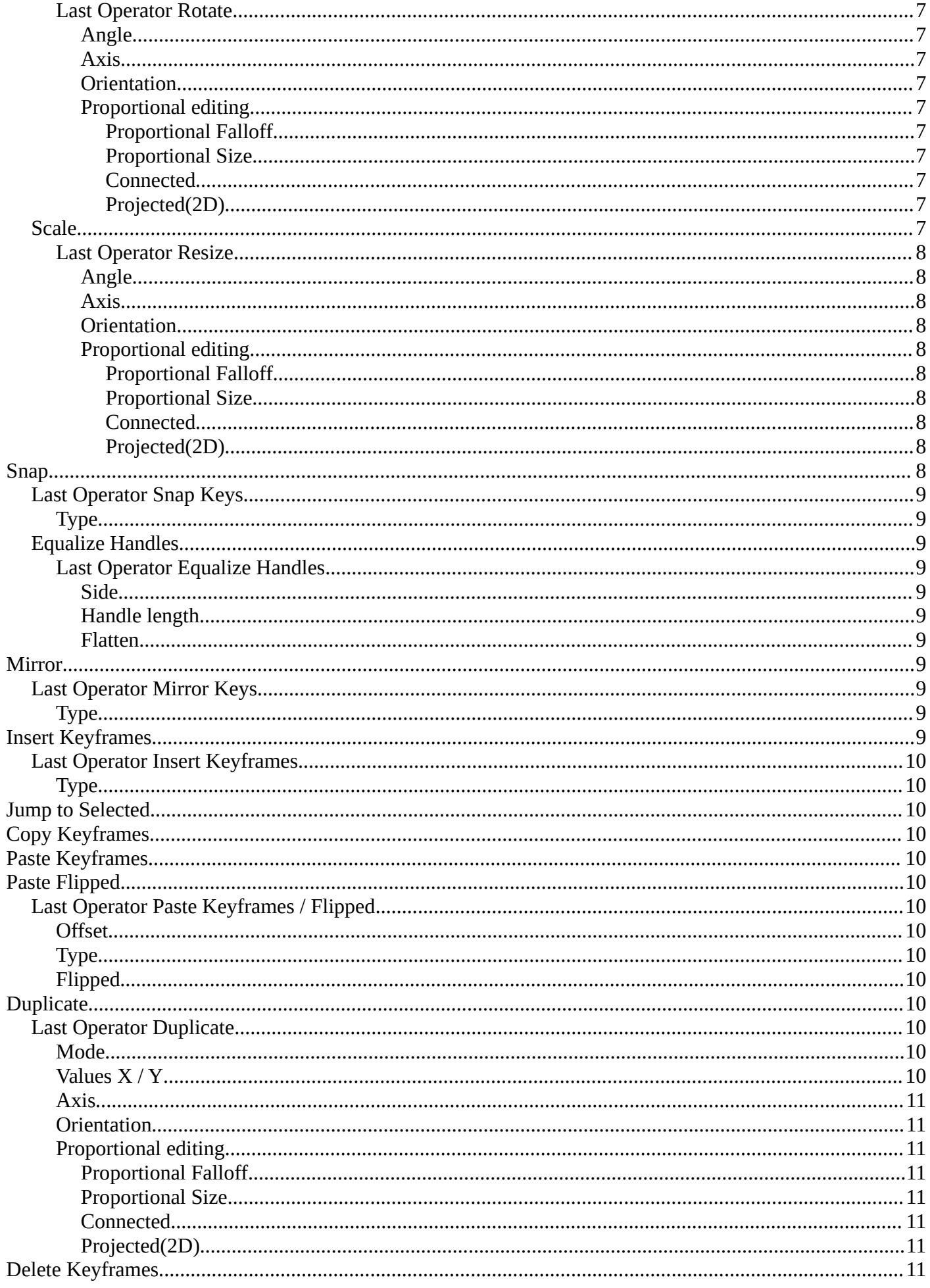

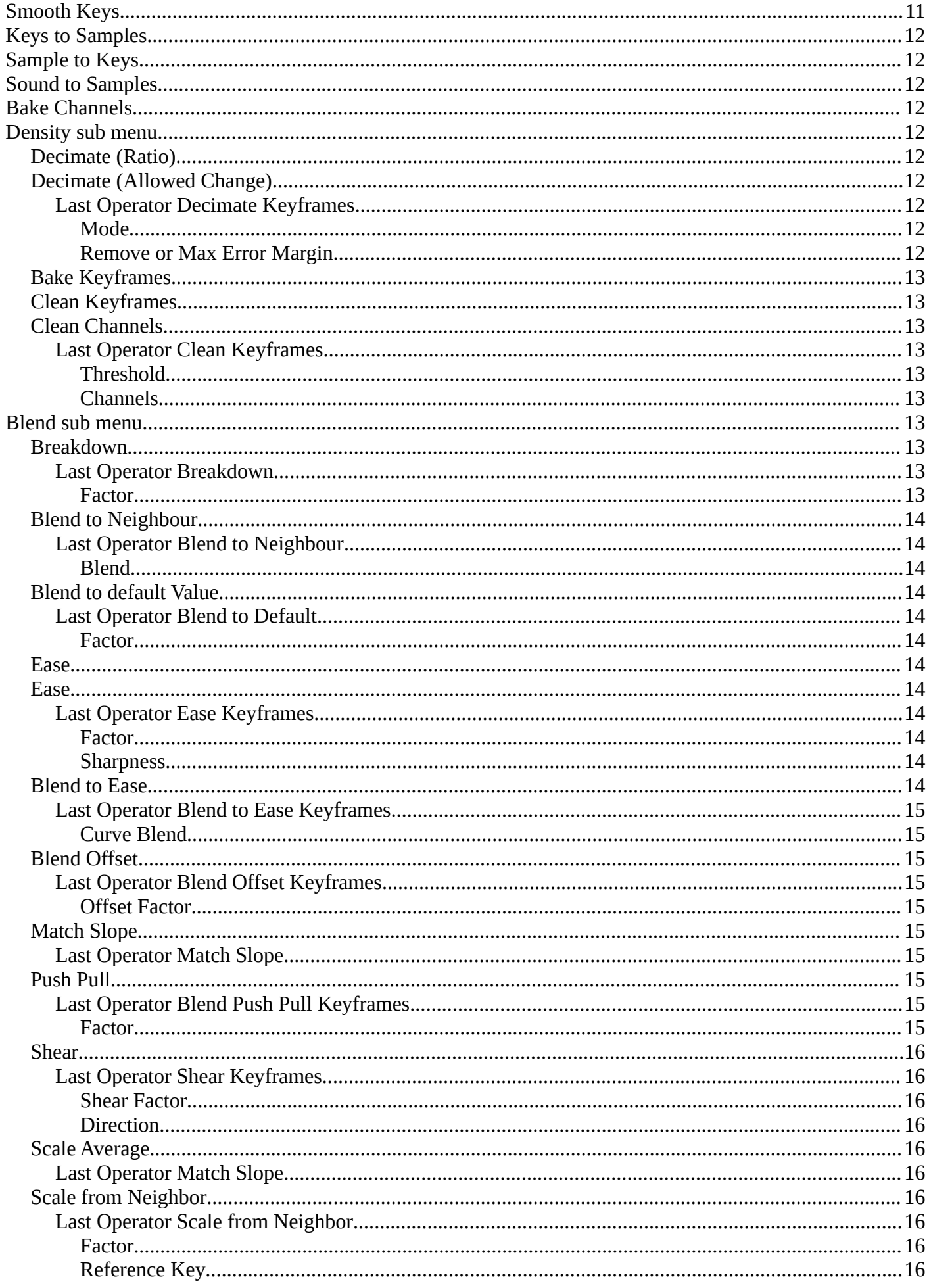

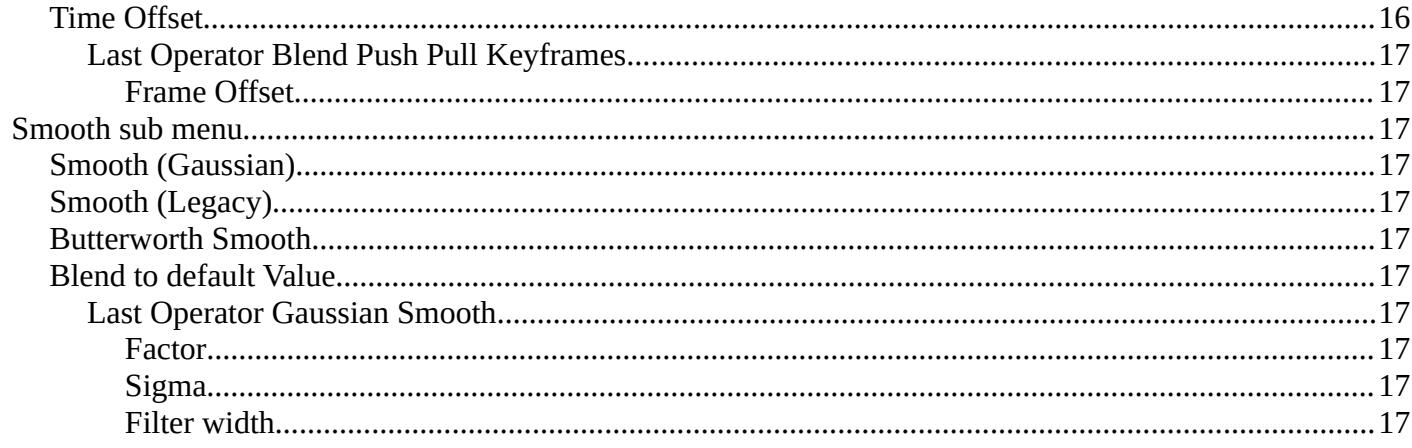

# <span id="page-4-0"></span>**Graph Editor - Key Menu**

This menu contains functionality to manage keyframes.

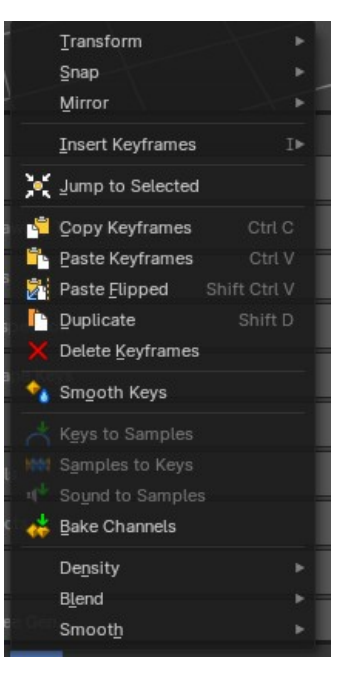

#### Grab/Move ransf  $\mathbb{N}$  Extend Snap Mirror **ひ** Rotate X Scale

# <span id="page-4-1"></span>**Transform**

# <span id="page-4-2"></span>**Grab/Move**

Moves the selected keyframe(s).

### <span id="page-4-3"></span>*Last Operator Move*

### <span id="page-4-4"></span>**Move X, Y Z**

The position. Attention, the actual world orientation and rotation does not matter here. It always starts with a value of zero, and moves relative to this zero then. For the actual location values have a look in the sidebar in the transform panel.

### <span id="page-4-5"></span>**Orientation**

The widget can have different orientations. The menu items should be self explaining.

### <span id="page-4-6"></span>**Proportional editing**

Enables proportional editing. Activating proportional editing reveals further settings.

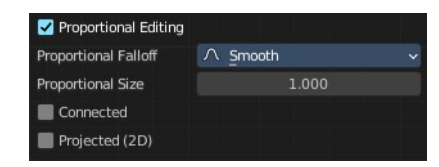

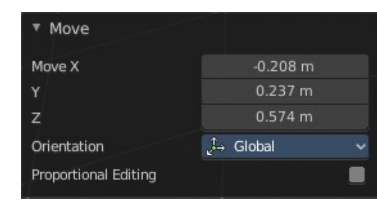

.<br>Default  $1 -$  Global  $\prec$  Local S Normal L2, Gimbal L View  $\bar{\mathbb{Q}}$  Curson Orientation

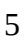

### <span id="page-5-0"></span>*Proportional Falloff*

Adjust the falloff methods.

#### <span id="page-5-1"></span>*Proportional Size*

See and adjust the falloff radius.

#### <span id="page-5-2"></span>*Connected*

The proportional falloff gets calculated for connected parts only.

### <span id="page-5-3"></span>*Projected(2D)*

The proportional falloff gets calculated in the screen space. Depth doesn't play a role. When it's in the radius, then it gets calculated.

### <span id="page-5-4"></span>**Extend**

Moves the last keyframes of the selection.

### <span id="page-5-5"></span>*Last Operator Transform*

### <span id="page-5-6"></span>**Values X, Y Z, W**

The new position.

#### <span id="page-5-7"></span>**Axis**

Which axis to transform.

#### <span id="page-5-8"></span>**Orientation**

The widget can have different orientations. The menu items should be self explaining.

#### Transform  $-50.514$ Values X 7.817  $0.000$ w Axis z L, View Orientation Proportional Editing

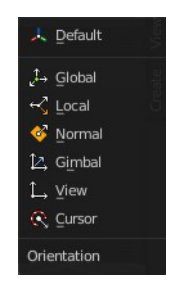

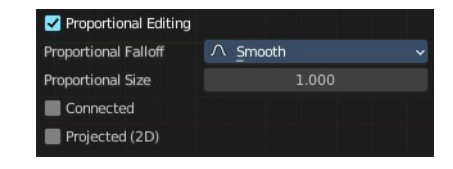

### <span id="page-5-9"></span>**Proportional editing**

Enables proportional editing. Activating proportional editing reveals further settings.

#### <span id="page-5-10"></span>*Proportional Falloff* Adjust the falloff methods.

<span id="page-5-11"></span>*Proportional Size* See and adjust the falloff radius.

### <span id="page-5-12"></span>*Connected*

The proportional falloff gets calculated for connected parts only.

#### <span id="page-6-0"></span>*Projected(2D)*

The proportional falloff gets calculated in the screen space. Depth doesn't play a role. When it's in the radius, then it gets calculated.

### <span id="page-6-1"></span>**Rotate**

Rotates the selection.

### <span id="page-6-3"></span>*Last Operator Rotate*

#### <span id="page-6-4"></span>**Angle**

The rotation. Attention, the actual world orientation and rotation does not matter here. It always starts with a value of zero, and rotates relative to this zero then. For the actual rotation values have a look in the sidebar in the transform panel.

#### <span id="page-6-5"></span>**Axis**

Which axis to rotate.

#### <span id="page-6-2"></span>**Orientation**

The widget can have different orientations. The menu items should be self explaining.

### <span id="page-6-6"></span>**Proportional editing**

Enables proportional editing. Activating proportional editing reveals further settings.

#### <span id="page-6-7"></span>*Proportional Falloff*

Adjust the falloff methods.

### <span id="page-6-8"></span>*Proportional Size*

See and adjust the falloff radius.

#### <span id="page-6-9"></span>*Connected*

The proportional falloff gets calculated for connected parts only.

#### <span id="page-6-10"></span>*Projected(2D)*

The proportional falloff gets calculated in the screen space. Depth doesn't play a role. When it's in the radius, then it gets calculated.

### <span id="page-6-11"></span>**Scale**

Scales the selected keyframes. You need to have more than one keyframe selected.

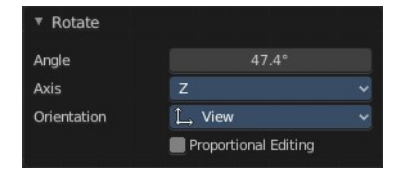

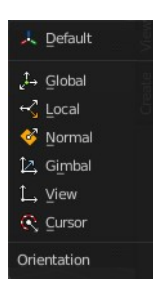

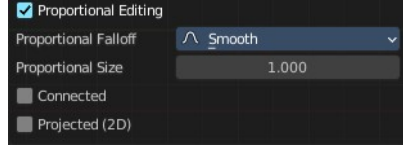

# <span id="page-7-1"></span>*Last Operator Resize*

### <span id="page-7-2"></span>**Angle**

The rotation. Attention, the actual world orientation and rotation does not matter here. It always starts with a value of zero, and rotates relative to this zero then. For the actual rotation values have a look in the sidebar in the transform panel.

### <span id="page-7-3"></span>**Axis**

Which axis to rotate.

### <span id="page-7-4"></span>**Orientation**

The widget can have different orientations. The menu items should be self explaining.

### <span id="page-7-5"></span>**Proportional editing**

Enables proportional editing. Activating proportional editing reveals further settings.

### <span id="page-7-6"></span>*Proportional Falloff*

Adjust the falloff methods.

### <span id="page-7-7"></span>*Proportional Size*

See and adjust the falloff radius.

### <span id="page-7-8"></span>*Connected*

The proportional falloff gets calculated for connected parts only.

### <span id="page-7-9"></span>*Projected(2D)*

The proportional falloff gets calculated in the screen space. Depth doesn't play a role. When it's in the radius, then it gets calculated.

# <span id="page-7-0"></span>**Snap**

Snaps the selected keyframes by the chosen method.

Cursor to Selection and Cursor Value to Selection does not have a last operator.

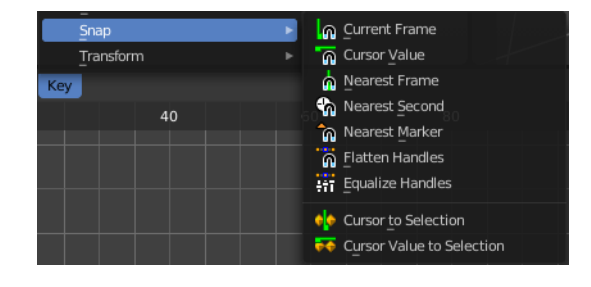

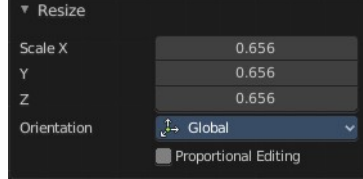

L. Default **J→ Global**  $\prec$  Local S Normal 12. Gimbal L View **Q** Curson Orientation

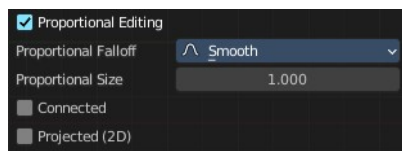

# <span id="page-8-2"></span>**Last Operator Snap Keys**

## <span id="page-8-3"></span>*Type*

Snaps the selected keyframes by the chosen method.

# <span id="page-8-4"></span>**Equalize Handles**

Equalize handles is not really a snap method. And therefore it also has another last operator. The Equalize Handles operator allows users to make selected handle lengths uniform: either respecting their original angle from the key control point or by flattening their angle (removing the overshoot sometimes produced by certain handle types).

# <span id="page-8-5"></span>*Last Operator Equalize Handles*

### <span id="page-8-6"></span>**Side**

Which side of the control point to affect.

#### <span id="page-8-7"></span>**Handle length**

How long the handles should become.

### <span id="page-8-8"></span>**Flatten**

Equalize the length of the handlers to the other keyframes.

## <span id="page-8-0"></span>**Mirror**

Flips the selected keyframes over the current frame position.

# <span id="page-8-9"></span>**Last Operator Mirror Keys**

## <span id="page-8-10"></span>*Type*

Flips the selected keyframes over the current frame position by the chosen method.

# <span id="page-8-1"></span>**Insert Keyframes**

Choose a method how to insert a new keyframe at the current frame position.

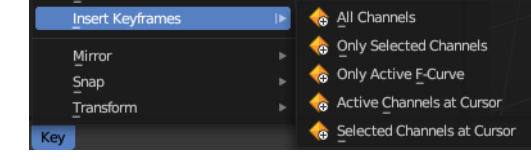

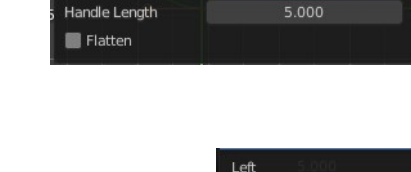

Both

▼ Equalize Handles

Side

Insert Keyframes

Add F-Curve Modifier

Bake Sound to F-Curves

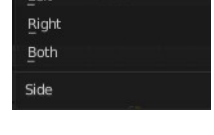

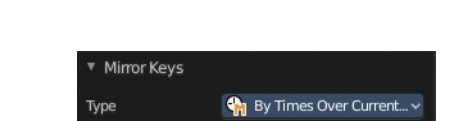

**Ca** By Times over Current Frame By Values over Cursor Value

**C**<sub>n</sub> By Times over Time=0

By Values over Value=0

**TH** By Times over First Selected Marker

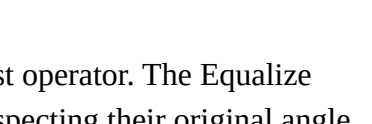

**In** Current Frame

▼ Snap Keys

Type

# <span id="page-9-5"></span>**Last Operator Insert Keyframes**

### <span id="page-9-6"></span>*Type*

Choose a method how to insert a new keyframe at the current frame position.

# <span id="page-9-0"></span>**Jump to Selected**

Sets the frame marker at the average position of the currently selected keyframes.

# <span id="page-9-1"></span>**Copy Keyframes**

Copy selected keyframes.

# <span id="page-9-2"></span>**Paste Keyframes**

Pastes copied keyframes.

# <span id="page-9-3"></span>**Paste Flipped**

Pastes copied keyframes, but flipped.

# <span id="page-9-7"></span>**Last Operator Paste Keyframes / Flipped**

### <span id="page-9-8"></span>*Offset*

Define an offset for the paste position.

### <span id="page-9-9"></span>*Type*

Choose a method how to paste the copied keyframes.

## <span id="page-9-10"></span>*Flipped*

Pastes keyframes from mirrored bones if they exists.

# <span id="page-9-4"></span>**Duplicate**

Duplicate selected keyframes.

## <span id="page-9-11"></span>**Last Operator Duplicate**

### <span id="page-9-12"></span>*Mode*

### <span id="page-9-13"></span>*Values X / Y*

The x and y values for the pasted keyframes. Note that these values starts at the position of the original copied keyframe. These values are relative.

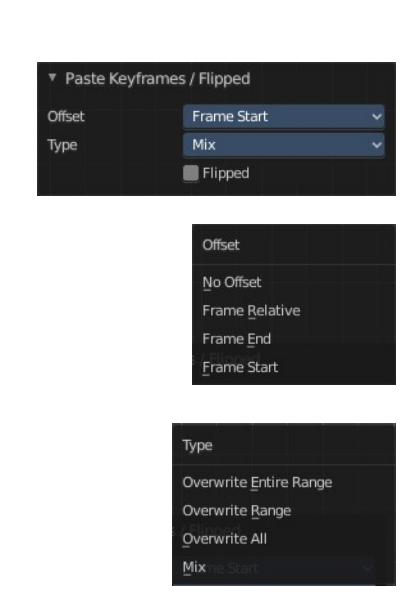

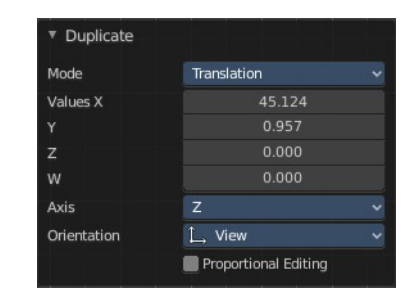

Values Z and W have no effect here.

### <span id="page-10-2"></span>*Axis*

These values have no effect.

### <span id="page-10-3"></span>*Orientation*

These values have no effect.

### <span id="page-10-4"></span>*Proportional editing*

Enables proportional editing. Activating proportional editing reveals further settings.

### <span id="page-10-5"></span>**Proportional Falloff**

Adjust the falloff methods.

### <span id="page-10-6"></span>**Proportional Size**

See and adjust the falloff radius.

### <span id="page-10-7"></span>**Connected**

The proportional falloff gets calculated for connected parts only.

### <span id="page-10-8"></span>**Projected(2D)**

The proportional falloff gets calculated in the screen space. Depth doesn't play a role. When it's in the radius, then it gets calculated.

# <span id="page-10-0"></span>**Delete Keyframes**

Deletes selected keyframes.

# <span id="page-10-1"></span>**Smooth Keys**

Make selected curves less bumpy.

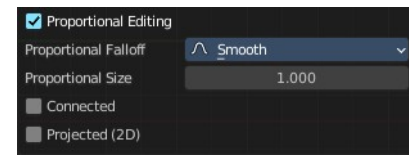

# <span id="page-11-0"></span>**Keys to Samples**

Bake selected F-Curves to a set of sampled points. This makes the curve not longer editable.

# <span id="page-11-1"></span>**Sample to Keys**

Un-bake a sampled point F-Curve to make it editable again.

# <span id="page-11-2"></span>**Sound to Samples**

This operator takes a sound file and uses its sound wave to create the animation data. When running it, you will be prompted to load an audio file to apply to the selected channels.

# <span id="page-11-3"></span>**Bake Channels**

Creates keyframes following the current shape of F-Curves of selected channels for the entire channel within the frame range.

# <span id="page-11-4"></span>**Density sub menu**

### <span id="page-11-5"></span>**Decimate (Ratio)**

Decimate F-Curves by removing keyframes that that has the least influence to the curve shape.

### <span id="page-11-6"></span>**Decimate (Allowed Change)**

Decimate F-Curves by specifying how much it can derivative from the original curve.

### <span id="page-11-7"></span>*Last Operator Decimate Keyframes*

This last operator appears for both decimate operators.

#### <span id="page-11-8"></span>**Mode**

The decimate mode. Error margin is Allowed change.

#### <span id="page-11-9"></span>**Remove or Max Error Margin**

The percentage of keyframes to remove.

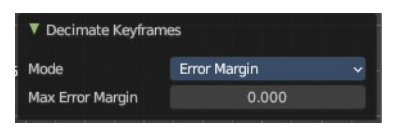

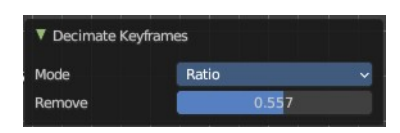

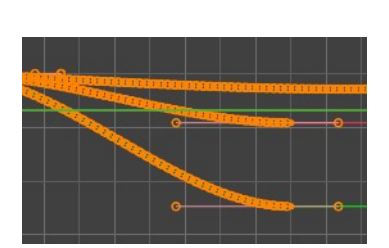

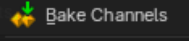

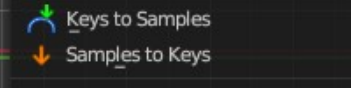

n<sup>↓</sup> Sound to Samples

### <span id="page-12-1"></span>**Bake Keyframes**

Adds a keyframe on every frame between the selected keyframes.

### <span id="page-12-2"></span>**Clean Keyframes**

Simplify FCurces by deleting keyframes that are close to each other in all channels.

### <span id="page-12-3"></span>**Clean Channels**

Simplify FCurces by deleting keyframes that are close to each other in selected channels.

### <span id="page-12-4"></span>*Last Operator Clean Keyframes*

### <span id="page-12-5"></span>**Threshold**

The threshold amount for the simplify algorithm.

#### <span id="page-12-6"></span>**Channels**

Clean keyframes or channels.

# <span id="page-12-0"></span>**Blend sub menu**

This sub menu contains slider operators to modify a selection of keyframes on the f-curves.

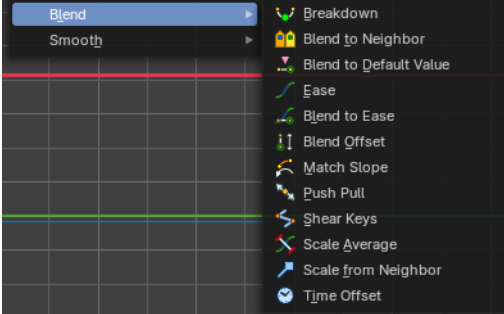

# <span id="page-12-7"></span>**Breakdown**

Relaxes the current pose to an inbetween position between the adjacent keyframes.

When you perform the tool then you will see a per cent slider in the header where you can read the percentual influence of the blending. Move the mouse to position the blend pose where you need it.

### <span id="page-12-8"></span>*Last Operator Breakdown*

### <span id="page-12-9"></span>**Factor**

The percentage of relaxing.

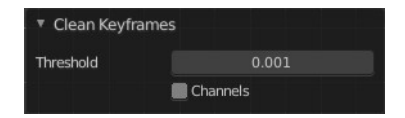

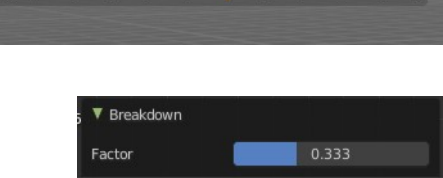

# <span id="page-13-0"></span>**Blend to Neighbour**

Blends the current pose with the neighbouring poses.

When you perform the tool then you will see a per cent slider in the header where you can read the percentual influence of the blending. Move the mouse to position the blend pose where you need it.

### <span id="page-13-1"></span>*Last Operator Blend to Neighbour*

#### <span id="page-13-2"></span>**Blend**

The blend factor.

### <span id="page-13-3"></span>**Blend to default Value**

Blends the current pose to the default pose.

When you perform the tool then you will see a per cent slider in the header where you can read the percentual influence of the blending. Move the mouse to position the blend pose where you need it.

### <span id="page-13-4"></span>*Last Operator Blend to Default*

#### <span id="page-13-5"></span>**Factor**

The blend factor.

### <span id="page-13-6"></span>**Ease**

Adds an ease in and ease out at the selected curves.

### <span id="page-13-11"></span>**Ease**

When you perform the tool then you will see a percent slider in the header where you can read the influence of the blending. Move the mouse to position the blend pose where you need it.

### <span id="page-13-7"></span>*Last Operator Ease Keyframes*

#### <span id="page-13-8"></span>**Factor**

The blend factor.

#### <span id="page-13-9"></span>**Sharpness**

How smooth to ease. Higher values makes the ease more sharp.

### <span id="page-13-10"></span>**Blend to Ease**

This will blend keyframes from the current state to an ease-in or ease-out curve.

When you perform the tool then you will see a percent slider in the header where you can read the influence of the blending. Move the mouse to position the blend pose where you need it.

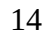

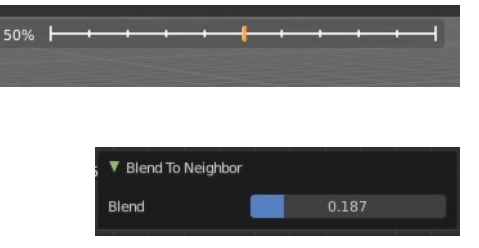

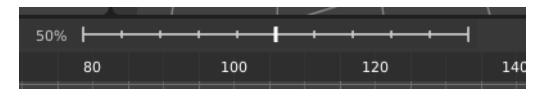

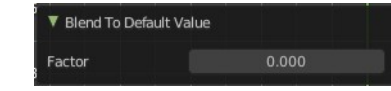

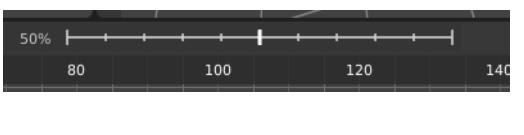

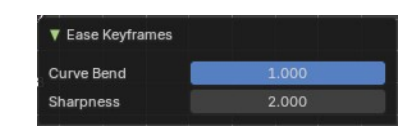

# <span id="page-14-0"></span>*Last Operator Blend to Ease Keyframes*

### <span id="page-14-1"></span>**Curve Blend**

The curve blend factor.

# <span id="page-14-2"></span>**Blend Offset**

Shift the selected keyframes to the value of the neighboring keys as a block.

When you perform the tool then you will see a percent slider in the header where you can read the influence of the blending. Move the mouse to position the blend pose where you need it.

# <span id="page-14-3"></span>*Last Operator Blend Offset Keyframes*

### <span id="page-14-4"></span>**Offset Factor**

The blend factor.

# <span id="page-14-5"></span>**Match Slope**

This operator is used to push the segment closer to the values of the next or previous pose. It blends selected keys to the slope of two neighboring keyframes before and after the selection.

Use this to push the segment closer to the values of the next or previous pose.

# <span id="page-14-6"></span>*Last Operator Match Slope*

The match slope factor.

# <span id="page-14-7"></span>**Push Pull**

Pushes or pulls the selected keyframes.

When you perform the tool then you will see a percent slider in the header where you can read the influence of the blending. Move the mouse to position the blend pose where you need it.

# <span id="page-14-8"></span>*Last Operator Blend Push Pull Keyframes*

### <span id="page-14-9"></span>**Factor**

The push / pull factor.

# <span id="page-14-10"></span>**Shear**

Shears the value of the selected keyframes. The shearing is linear. And it keeps the relationship between the

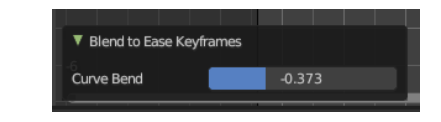

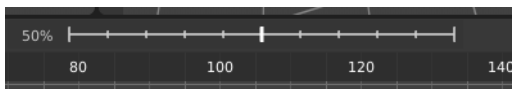

▼ Blend Offset Keyframes

Offset Factor

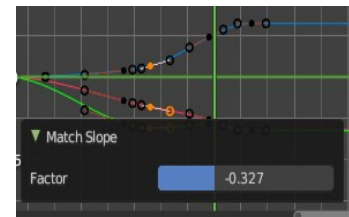

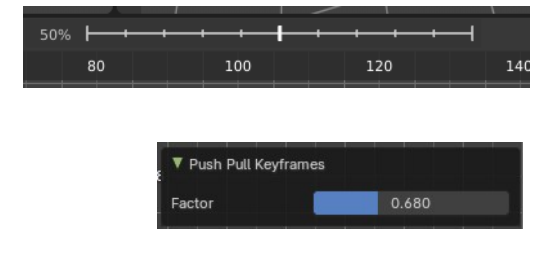

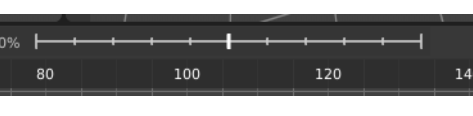

0.220

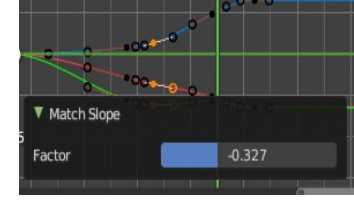

keyframes, using either the left or the right key as the referene.

### <span id="page-15-0"></span>*Last Operator Shear Keyframes*

#### <span id="page-15-1"></span>**Shear Factor**

The amount to shear the values.

### <span id="page-15-2"></span>**Direction**

Which key to pick to keep the relation. Left from the selection or right from the selection.

# <span id="page-15-3"></span>**Scale Average**

Increase or decrease the value of the selected keys in relationship to their average. At a full value, this will flatten all keyframes.

### <span id="page-15-4"></span>*Last Operator Match Slope*

The Scale Average Keyframes Scale Factor.

### <span id="page-15-5"></span>**Scale from Neighbor**

Increase or decrease the value of selected keys in relationship to the neighbouring one.

When you perform the tool then you will see a percent slider in the header where you can read the influence of the blending. Move the mouse to position the blend pose where you need it.

### <span id="page-15-6"></span>*Last Operator Scale from Neighbor*

### <span id="page-15-7"></span>**Factor**

The strenght

### <span id="page-15-8"></span>**Reference Key**

If the left or the right neighbour key should be used.

### <span id="page-15-9"></span>**Time Offset**

Offsets the selected keyframes by a time amount.

When you perform the tool then you will see a percent slider in the header where you can read the influence of the blending. Move the mouse to position the blend pose where you need it.

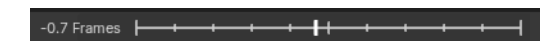

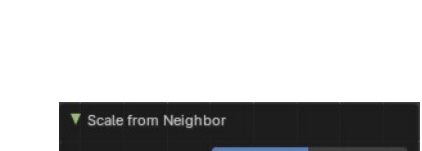

From Left

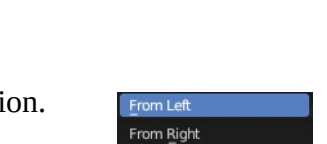

0.540

From Left

 $-0.153$ 

Shear Keyframes Shear Factor

Direction

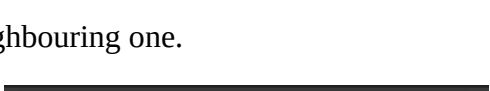

▼ Scale Average Keyframes

Reference Key

Scale Factor

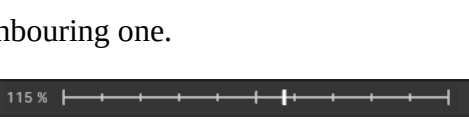

# <span id="page-16-1"></span>*Last Operator Blend Push Pull Keyframes*

### <span id="page-16-2"></span>**Frame Offset**

The time frame offset factor.

# <span id="page-16-0"></span>**Smooth sub menu**

# <span id="page-16-3"></span>**Smooth (Gaussian)**

Smoothens the selected curves with the Gaussian algorithm.

# <span id="page-16-4"></span>**Smooth (Legacy)**

Smoothens the selected curves with the legacy algorithm.

# <span id="page-16-5"></span>**Butterworth Smooth**

Smoothens the selected curves with the Butterworth algorithm.

# <span id="page-16-6"></span>**Blend to default Value**

Adds an ease in and ease out at the selected curves

When you perform the tool then you will see a per cent slider in the header where you can read the percentual influence of the blending. Move the mouse to position the blend pose where you need it.

# <span id="page-16-7"></span>*Last Operator Gaussian Smooth*

### <span id="page-16-8"></span>**Factor**

The blend factor.

### <span id="page-16-9"></span>**Sigma**

The shape of the gaussian distribution. Lower values makes it sharper

### <span id="page-16-10"></span>**Filter width**

How far to each side in frames will the filter average the key values.

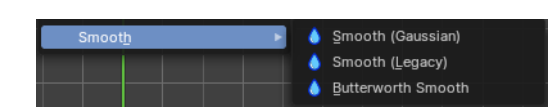

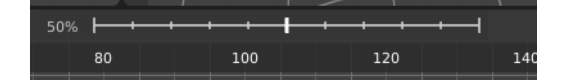

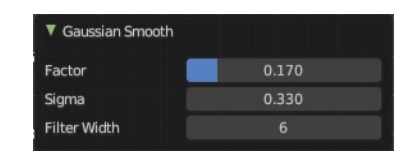

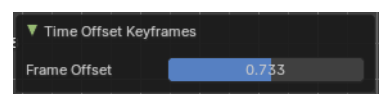